Die Nutzung des NA7004 als externer DAC wird in der Anleitung beschrieben, leider nicht in all seinen Möglichkeiten. Nachfolgendes gilt zumindest für WinXP/Vista und Winamp/ASIO. Ihr wisst ja, dass sich die Computeroberfläche in ihrer Erscheinung immer unterschiedlich zeigen kann, daher können die Bildchen nur ein ungefähres Abbild zeigen. Abweichungen sind in der vielfältigen Computerwelt normaler Alltag. Ebenso kann die verwendete Hardware im Rechner zu Unterschieden führen

## **Die Aufgabe:**

Wir wollen einen Windows-Computer über USB **unter HighEnd-Gesichtspunkten** an den NA7004 klemmen. Denn obwohl der NA7004 natürlich keinen PC zur Wiedergabe von Musik erfordert, können sich beide Gerätschaften fantastisch ergänzen. Man denke nur an die Möglichkeiten der Suchroutinen mit einer Computersoftware wie z. B. Winamp.

## **Problem:**

Im Normalfall durchläuft das Musiksignal im Rechner den sogenannten Windows-Kernel. Dieser Teil des Betriebssystems sorgt für die Soundaufbereitung. Es müssen Systemklänge, EQ-Einstellungen, Lautstärkeregelung, Soundeffekt, verschiedene Musikformate auch unter Berücksichtigung der vorhandenen Hardware auf einen Nenner gebracht und deshalb resampled werden.

Dadurch wird in Abhängigkeit der Windowseinstellungen eine 1:1 Bit-Ausgabe erschwert, wenn nicht sogar unmöglich gemacht.

## **Lösungsansatz:**

Mechanisch ist die Verbindung simpel. Der Rechner wird mit einem USB-Kabel und dem USB-Anschluss auf der **RÜCKSEITE** des NA7004 verbunden. Und natürlich bezieht der Rechner alle Musik-Informationen aus dem Netzwerk, also benötigen wir hier auch eine Verbindung (WLAN oder LAN)

Jetzt müssen wir den Windows-Kernel so umgehen, dass das Musiksignal nicht verändert wird. Stark vereinfacht ausgedrückt: Das Signal wird unbearbeitet an den NA7004-Wandler durchgeschaltet.

Das geht aber nur mit einem bestimmten Treiber, der in das Computersystem eingebunden werden muss, der ASIO-Treiber. Neben proprietären ASIO-Treibern für spezielle Hardware gibt es einen Universal-ASIO-Treiber, ASIO4ALL.

Damit unsere Computer-Software (z. B. Winamp) nicht an den Windows-Kernel übergibt, sondern an den ASIO-Treiber, müssen wir auch der Software dies richtig mitteilen.

Das hört sich erst einmal kompliziert an, ist es aber nicht. Was wir allerdings benötigen sind ASIO4ALL und für Winamp ein kleines PlugIn.

ASIO4ALL kann man hier KOSTENLOS bekommen: http://www.asio4all.com/

Eine kleine dll-Datei für Winamp bekommt man ebenfalls kostenlos (keine Angst vor den asiatischen Schriftzeichen, das ist eine ganz seriöse Seite) http://otachan.com/out\_asio(dll).html

Dort die out\_asio-dll in ihrer aktuellen Version runterladen und auf dem eigenen Rechner speichern.

## **Installation und Einstellungen**

In welcher Reihenfolge wir die beiden Programme installieren ist egal, es werden nach der Installation beide Tools eingestellt.

ASIO4ALL lässt sich vom eigenen Rechner simpel installieren. Nach der Installation kümmern wir uns erst einmal nicht weiter um das kleine Progrämmchen.

Die aktuelle out\_asio.dll müssen wir nun in Winamp einbinden, was auch ganz leicht ist. Dazu kopieren wir einfach die out\_asio.dll in das Plugin-Verzeichnis von Winamp. Meistens findet man das unter c:\programme\**winamp\plugins**

(Das kann sich natürlich bei individuellen Installationen etwas unterscheiden)

Liegt unsere out asio.dll in dem Verzeichnis, war's das eigentlich schon.

Jetzt starten wir Winamp und müssen dem Programm mitteilen, dass wir ab sofort das Musiksignal über den ASIO-Treiber schicken wollen.

Dazu gehen wir ins Menü Optionen -> Einstellungen und wählen in der linken Laufleiste Plug-ins –> Ausgabe aus. Dann in der rechten Fensterhälfte den ASIO anwählen

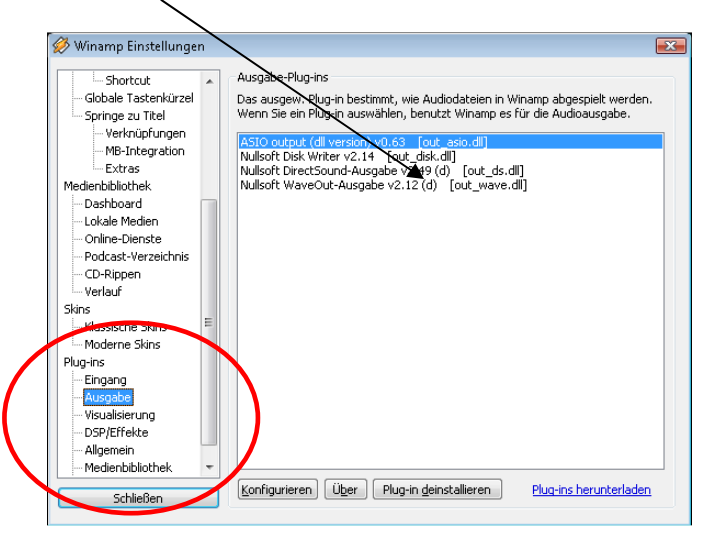

Mit der Schaltfläche "Konfigurieren" stehen uns weitere Optionen zur Verfügung, wir können aber erst einmal alles auf dem Standard belassen.

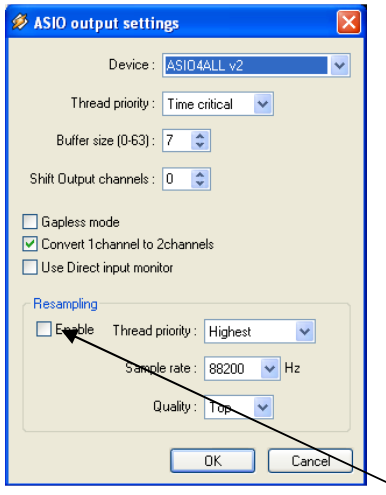

Wichtig: Das wollen wir natürlich NICHT, also KEIN Häkchen setzen. Winamp ist somit fertig eingestellt. Jetzt müssen wir Winamp nur noch einmal neu starten.

Es kann (muss nicht) passieren, dass jetzt die internen Notebook-LS nicht mehr funktionieren, das hängt mit dem nun eingestellten Ausgang über den ASIO-Treiber zusammen.

Jetzt können wir uns näher mit den Einstellungen von ASIO4ALL beschäftigen.

Das wird mit hoher Wahrscheinlichkeit die Ansicht beim ersten Start von ASIO4ALL sein. Wie ihr seht, ist die integrierte Soundkarte des Notebooks aktiviert (grün) und uns wird ein USB-Audiogerät angezeigt. Das ist der Marantz NA7004

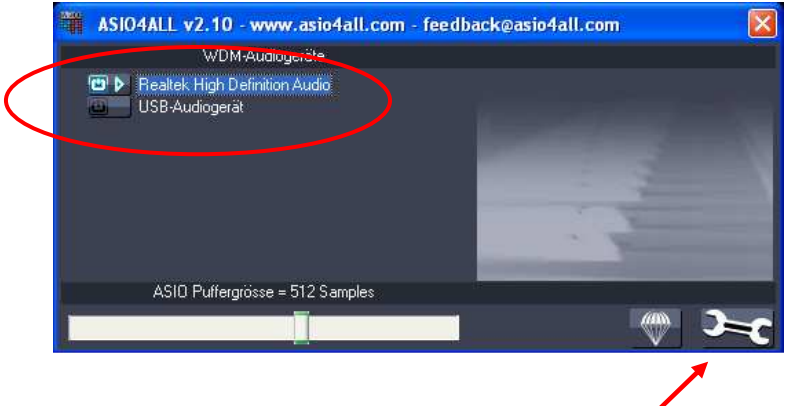

Da uns an dieser Stelle die Einstellungen nicht ausreichen, benötigen wir weitere Infos, die wir mit dem kleinen Schraubenschlüssel einblenden können.

Jetzt wählen wir das USB-Audiogerät aus

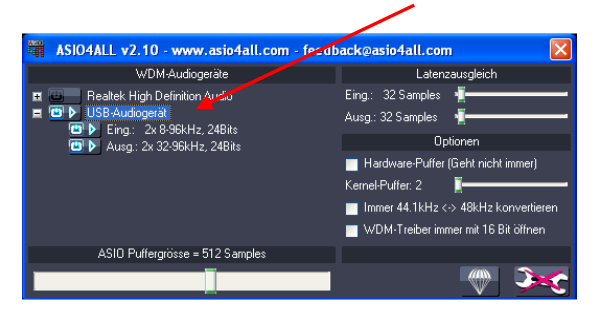

Und hier kommt eine kleine Falle. Wir dürfen zur Musik**wiedergabe** NUR den Ausgang einschalten. Der Eingang muss deaktiviert werden. Das war in meinem ersten Beitrag der Fehler, warum es mit dem ASIO nicht auf Anhieb klappen wollte.

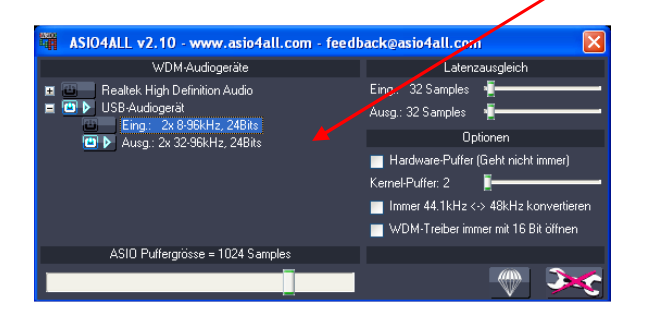

Die übrigen Einstellungen könnt ihr so übernehmen. Alles schließen, Rechner neu starten.

Das "Unglaubliche": Obwohl in der Systemsteuerung keine Audiogeräte mehr angezeigt werden, dudelt fröhlich die Musik. Das Betriebssystem mischt sich nicht mehr ins Geschehen ein.

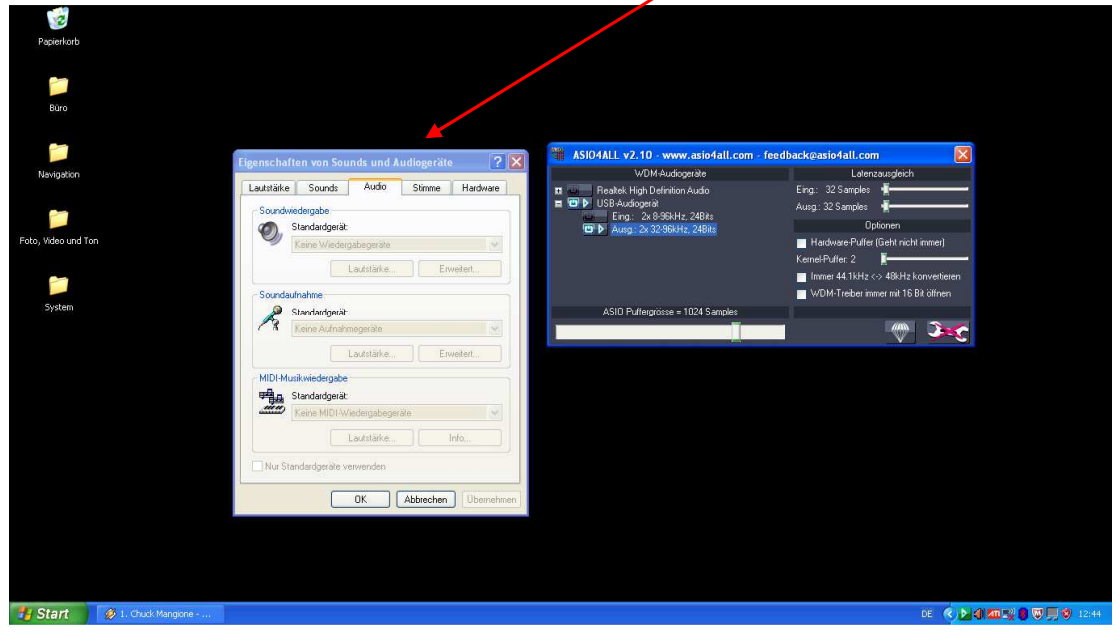

Ob alles funktioniert, kann ganz einfach getestet werden. Die Lautstärkeregelung in Winamp funktioniert nicht mehr und im Betriebssystem wird uns der Lautstärkeknopf nicht angezeigt.

Ob die Samplingfrequenz der Musikdatei und im Wandler stimmen, kann man in Winamp über die "Titelinformationen" angezeigt bekommen und im Wandler wird das Format ebenfalls angezeigt.

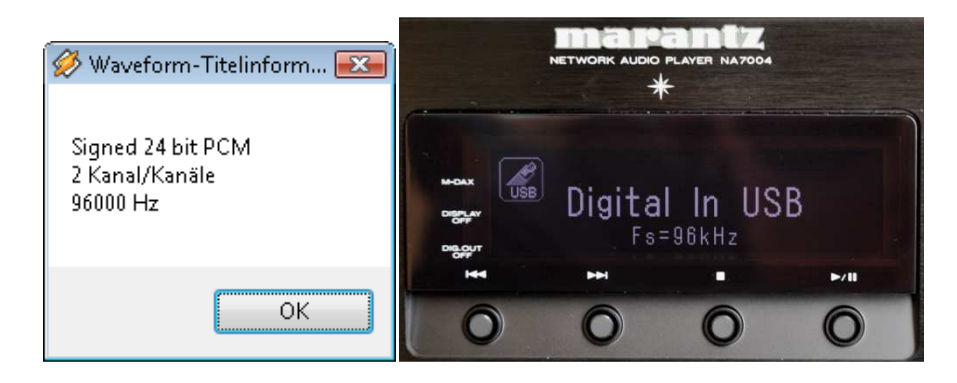

**ACHTUNG!!!** Gemäß Bedienungsanleitung und wie auch meine Versuche bestätigten, spielt er über diesen Eingang keine Dateien mit 88,2 Khz ab!

Das ergibt sogar einen Sinn, weil Windows dieses Format nicht unterstützt (siehe auch in der Musikserverrunde). Nur leider hat Marantz ganz offensichtlich nicht an die ASIO-Fraktion gedacht.

Das "fehlende 88,2 Khz-Format" betrifft aber nur diesen Eingang, als Musikserver spielt er natürlich dieses Format ab.

Vorsicht: Wenn wir jetzt ein anderes Programm zum Abspielen einsetzen, wird es passieren, dass das Signal wieder durch den Windows-Kernel läuft. (z. B. der Media-Player). Manche Software lässt sich überhaupt nicht auf einen ASIO-Treiber "legen". Je nach PC-Anwendung und den Einstellungen in der Systemsteuerung kommt u. U. kein Ton.

Dass das Musiksignal immer durch den ASIO-Treiber laufen soll, muss also jeder genutzten Software mitgeteilt werden.